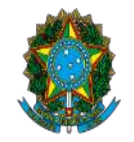

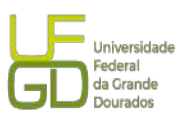

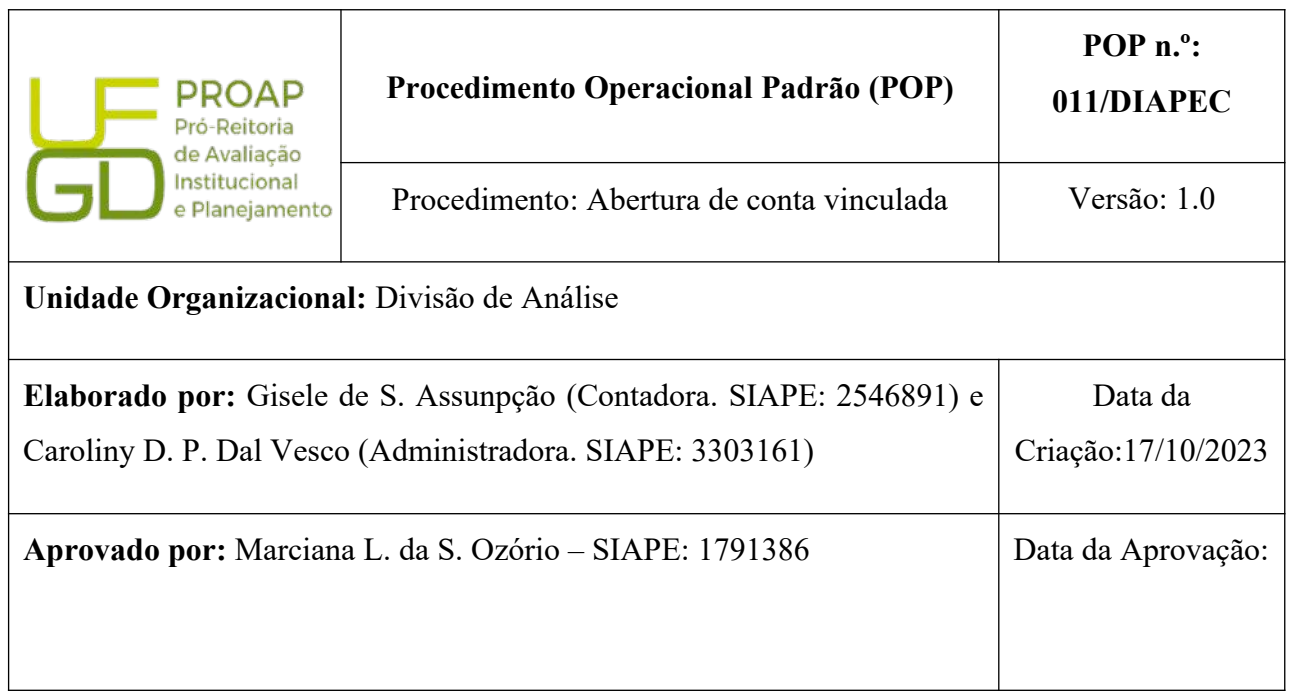

### **OBJETIVO:**

Orientar os procedimentos a serem realizados pelos servidores da Divisão quanto a abertura de conta depósito-vinculada.

## **SIGLAS E ABREVIATURAS:**

DIAPEC - Divisão de Análise de Prestação de Contas e Eventos Contratuais

COOF - Coordenadoria da Gestão Orçamentária e Financeira

PROAP - Pró-Reitoria de Avaliação Institucional e Planejamento

## **DOCUMENTOS DE REFERÊNCIA:**

- Edital que balizou a contratação.
- Contrato celebrado. Cláusulas da conta depósito-vinculada.
- IN nº 05/2017-MPOG. <*https://www.comprasgovernamentais.gov.br/index.php/anexo-in5- 2017*>

# **RECURSOS MATERIAIS E TECNOLÓGICOS NECESSÁRIOS:**

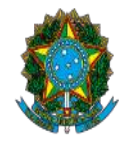

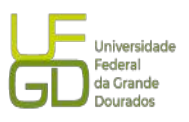

Computador com acesso à internet, SIPAC-UFGD e rede de arquivos da UFGD.

#### **RESPONSABILIDADES:**

**DIAPEC –** Realizar a abertura da conta depósito-vinculada.

**Ordenador de Despesa e Gestor Financeiro** – Assinatura do ofício de abertura da conta. **Gestor do contrato –** Enviar processo para abertura da conta depósito-vinculada.

#### **ETAPAS DO PROCEDIMENTO:**

1. Entrar no SIPAC e selecionar o processo que consta a demanda.

2. Conferir se constam as declarações de abertura de conta depósito-vinculada assinadas pela empresa.

2.1. As declarações constam no edital de licitação e devem ser encaminhadas pela empresa após assinatura do contrato (1- Autorização para solicitação de abertura de conta depósito vinculada em nome da empresa e 2 - Autorização para acesso a saldos e extratos da conta depósito vinculada, retenção na fatura e depósito direto de salários e retenção da garantia).

2.2. Caso a empresa não tenha enviado as declarações cabe ao Gestor solicitar e fazer a juntada no processo e encaminhar a esta Divisão para procedimentos de abertura da conta.

3. Emitir Ofício, sendo necessário entrar no SIPAC - Mesa Virtual - Documentos - Cadastrar documento - Ofício DIAN - informa todos os dados conforme modelo da Pasta Rede Galileu (endereço: P:\DIVISÃO DE ANÁLISE\Contratos\Serviços), e inclui as assinaturas do Ordenador de Despesas e Gestor Financeiro;

4. Enviar Ofício, acompanhado das declarações, a instituição bancária que a UFGD firmou Acordo de Cooperação Técnica (ACT), atualmente Banco do Brasil, solicitando a abertura da conta. O modelo do Oficio se encontra na pasta P:\DIVISÃO DE ANÁLISE\Contratos\Serviços. O presente procedimento está sendo realizado via *chat* (fale com o bb) após acesso ao sistema com a chave J.

3.1. O ofício é assinado pelo Ordenador de Despesa e Gestor Financeiro. 5. Para envio do Ofício realizar os seguintes passos:

Passo 1: Acessar a conta da UFGD no Banco do Brasil, na aba setor público:

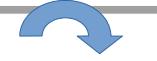

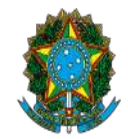

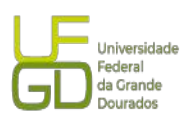

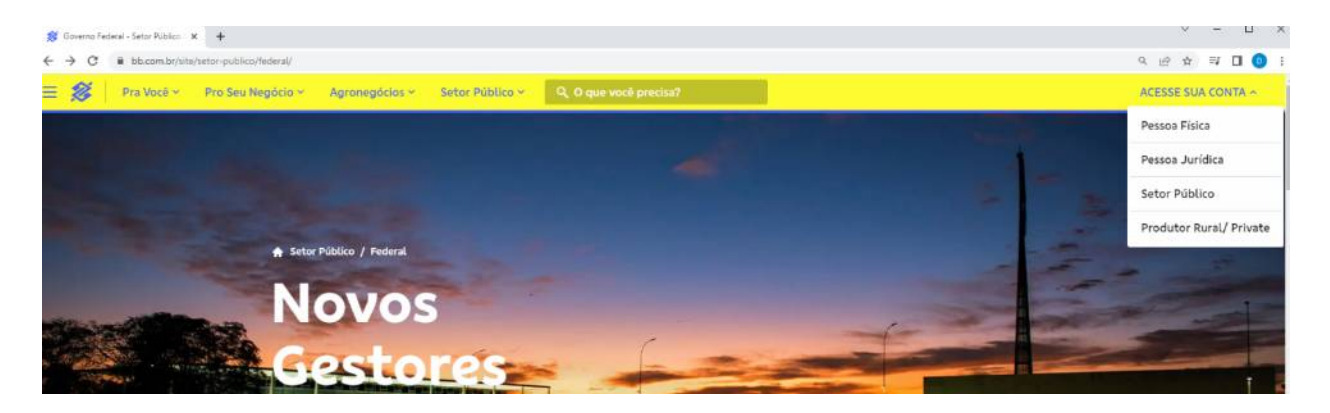

Passo 2) Inserindo a chave J e senha:

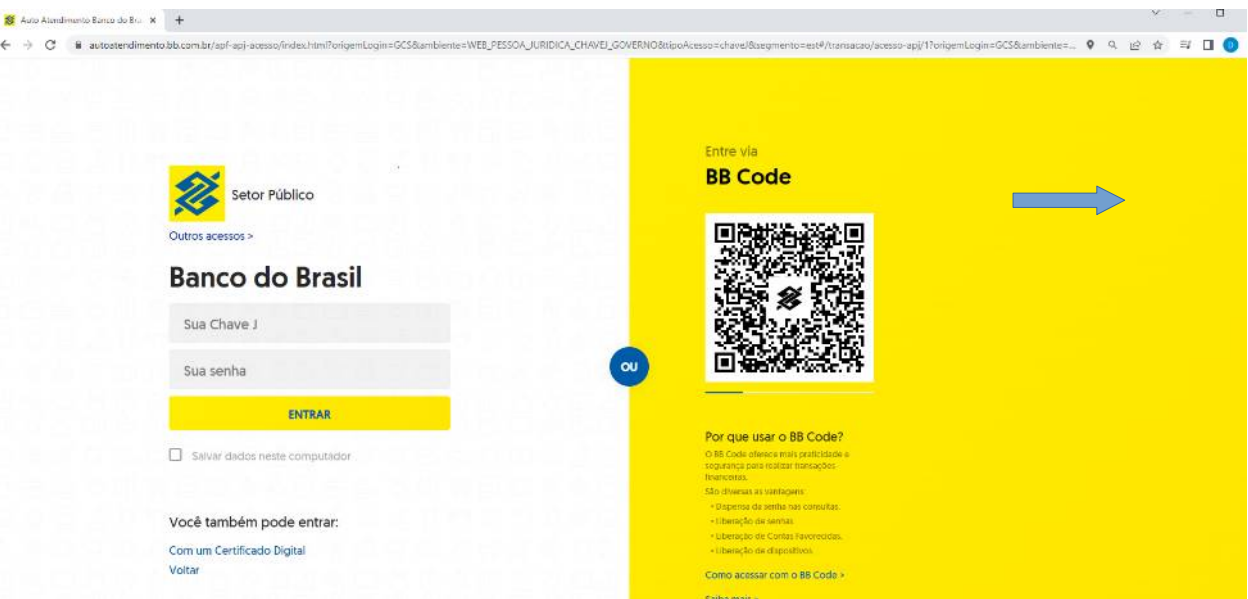

Passo 2) Acessar o *chat*:

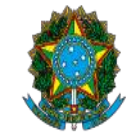

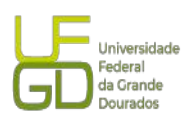

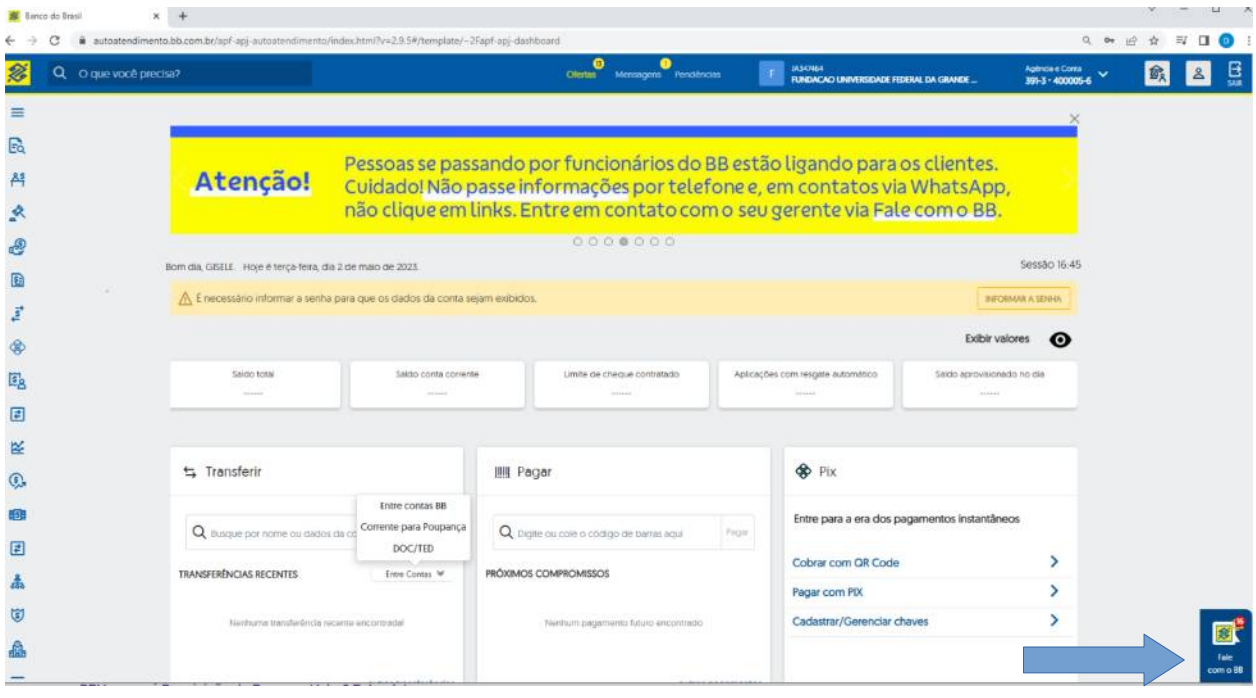

Passo 3) Entrar no *cha*t e enviar mensagem e arquivo do ofício:

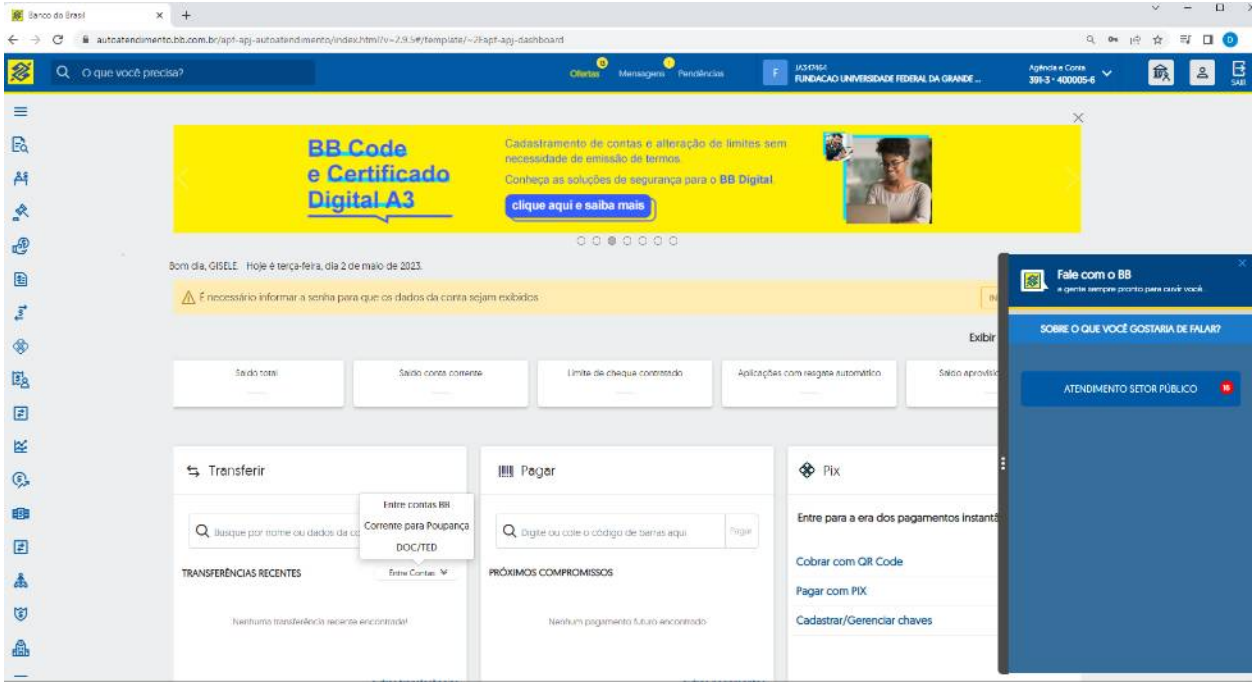

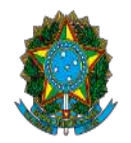

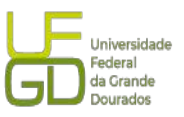

4. Para consulta se a conta se encontra aberta deve ser acessado o sítio do Banco do Brasil, judiciário ( Endereço: <*[https://www.bb.com.br/pbb/pagina-inicial/setor-publico/judiciario/depos](https://www.bb.com.br/pbb/pagina-inicial/setor-publico/judiciario/deposito-em-garantia#/) [ito-em-garantia#/](https://www.bb.com.br/pbb/pagina-inicial/setor-publico/judiciario/deposito-em-garantia#/)*>), depósito em garantia e seguir os seguintes passos:

Passo 1) Acessar Setor Público – Judiciário:

# Poder Judiciário

Assessoria especializada para contemplar todas as necessidades do Setor Público.

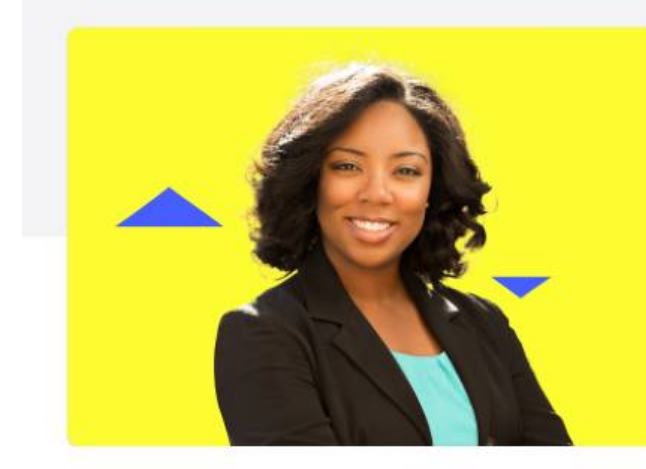

# Depósito judicial

Serviços exclusivos com comodidade e agilidade para os depositantes.

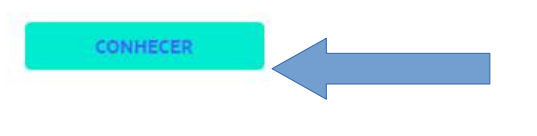

Passo 2) Acessar depósito em garantia:

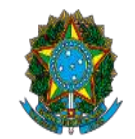

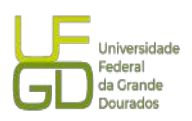

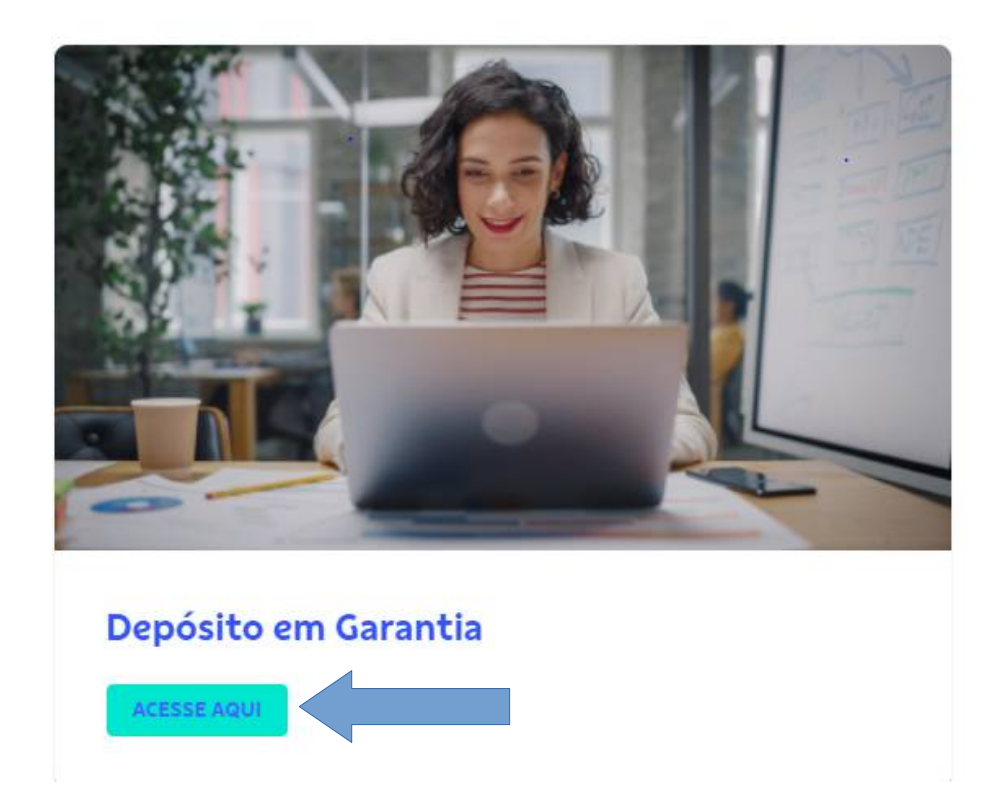

 Passo 3) Escolher a **modalidade** contratos administrativos e **pré-cadastramento**, primeiro depósito:

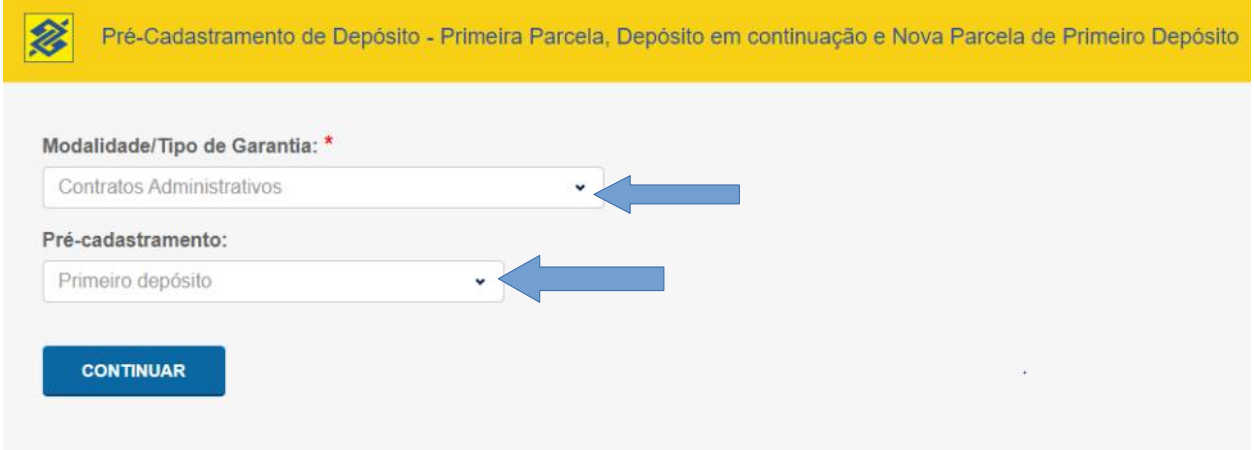

Passo 4) Selecionar a UFGD, cujo código de cadastro é o 292:

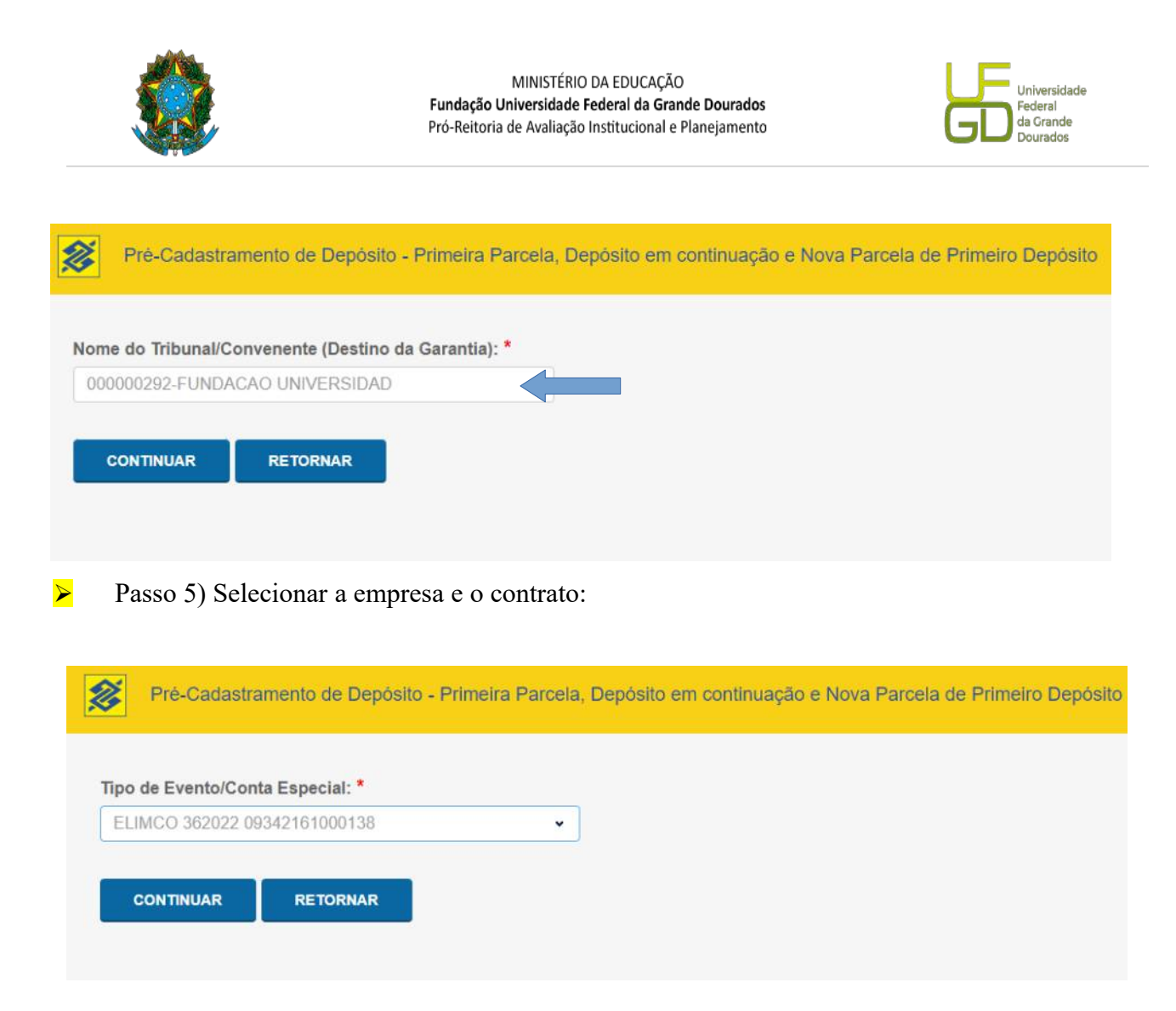

6. O número da conta depósito vinculada só será gerado após a emissão da primeira guia e a realização do seu pagamento. Caso haja necessidade de emissão de nova guia antes da geração do número da conta deve ser utilizado o número da ID depósito contido na guia anterior.